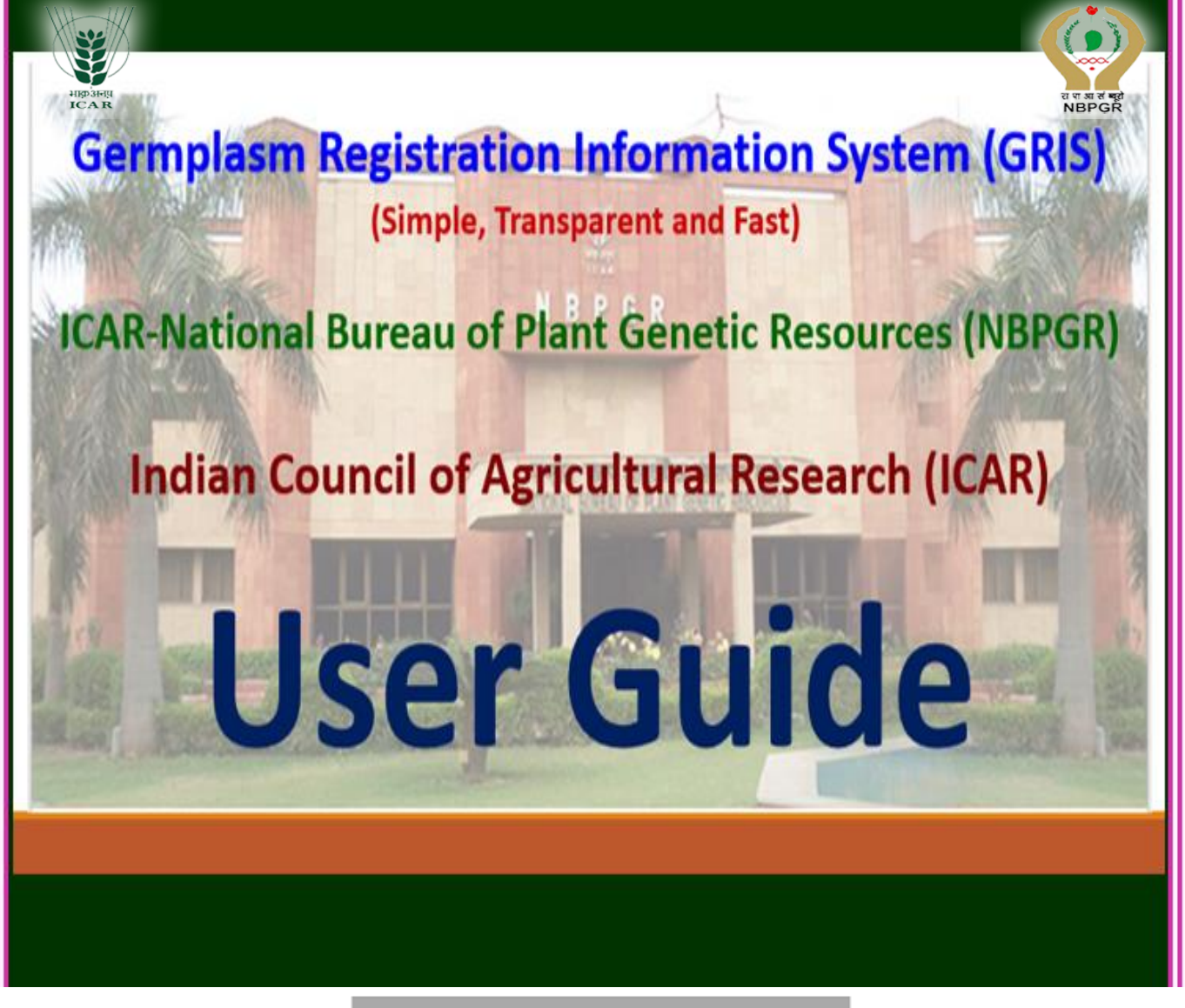

# **User Registration**

- Individual registration is free.
- Valid mobile number and valid email id are mandatory to register as individual user.
- click **Please** on sign up link on home οf page www.nbper.ernet.in/registration.
- After successful registration, please check your registered  $\bullet$ email for your user name and Password.
- Please send two sets of hard copy of the application along with documentary evidence duly signed by associates, depositor and Head of the Institute to the Director, ICAR-NBPGR, New Delhi-110 012, also send the seed samples or a certificate of submission of propagules with respective crop/plant- for establishment/conservation.

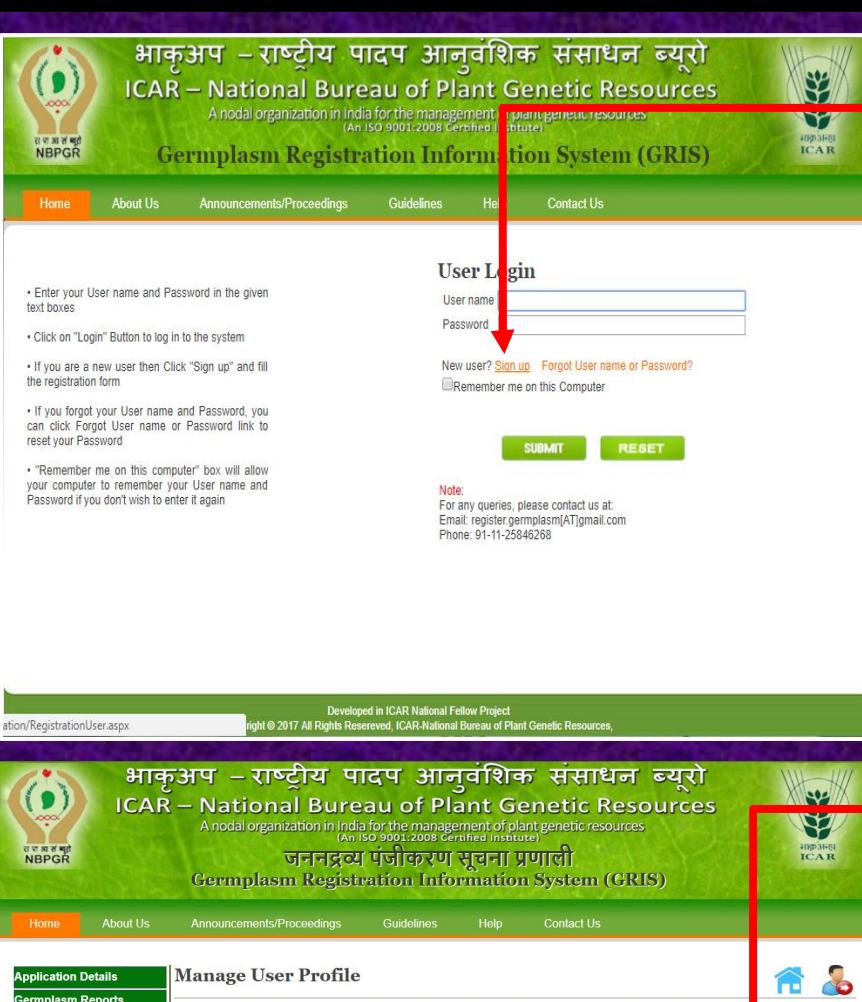

#### **Step 1. Home:**

To use this system user need to **Sign up** first as you are a new user and fill the registration from properly.

**(www.nbpgr.ernet.in/registr- -ation→Home→Sign up)**

#### **Step 2.**

Fill all the required information and click **"SUBMIT"** button.

After clicking on **"SUBMIT"** button a **message** will appear and user has to proceed accordingly.

**(Home→Sign up-User registration Page open)**

#### **Step 3.**

After successful registration please check your registered email for your **User name** and **Password**.

The **User name** cannot be changed and hence we recommend that you store this email for your future reference.

User can easily change his current **Password** after successful login.

#### **Germplasm: Your Registration Information**

Welcome to Germplasm Registration Information System. Account created successfully and a request sent to the System Administrator for verification.

SUBMIT RESET

Thanks for signing up in Germplasm Registration Unit. The following is your account detail:

\*Name: Mr v Arup Das \*Gender: OMale | OFemal \*Date of birth: May

\*Designation : Young Professional

\*Address 1 : Pusa Campus Address 2 \*City: New Delh \*Pin code: 110012 \*State : Delhi "Phone no.: 9968506088 Fax no

\*Email ID: somiarup9@gmail.com

 $\vee$  1988  $\vee$ 

 $\sqrt{9}$ 

\*Division : Division of Germplasm Conservation \*Organization: | ICAR-National Bureau of Plant Genetic

User name: arupdas. Pasword: 0DeJ25xdY2

Your account have been activated.

Thanks,

**Your login details has been sent to your email. Please contact administrator if not received.**

Administrator Germplasm Registration Information System ICAR-National Bureau of Plant Genetic Resources, Pusa Campus, New Delhi-110 012

This is an automatically generated message. DO NOT REPLY TO THIS EMAIL.

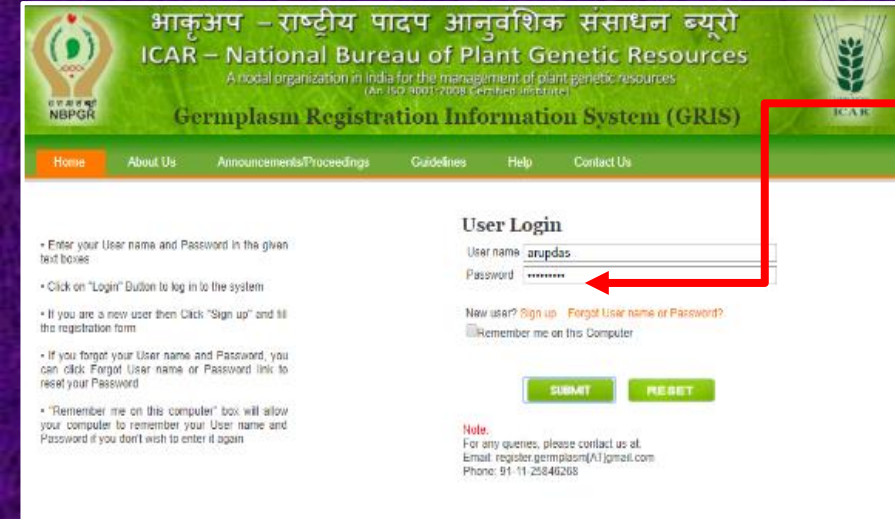

भाकुअप – राष्ट्रीय पादप आनुवंशिक संसाधन न्यूसे

**ICAR - National Bureau of Plant Senetic Resources** 

Germplasm Registration Inform tion System (GRIS)

plant genetic resources

A nodal organization in India for the management.<br>An ISO 9001:2008 Certified II

Dendo<br>Copyright © 2017 All Rights Re

 $\left( \bullet \right)$ 

त्व अतम्<br>NBPGR

#### **Step 4.**

Now user can go for Login through the **User name** and **Password**.

**(Home→User name→Password- "SUBMIT"→Dashboard will be open)**

#### **Step 5.**

SSSS

**ICAR** 

After successful Login now user **Personal Dashboard** will be displayed.

Here user can view details regarding online application submitted through this icon.

- **i) Submitted Application**
- **ii) Deferred Application**
- **iii) Application for Revision**
- **iv) Application Recommended**
- **v) Application Not Recommended**

#### **Step 6.**

If you ever forget your Password or fail to Login, you can use the **"Forgot User name or Password' link"** available on the Home page of the site.

#### **Welcome Mr Arup Das 2 A &** n Renorts **Submitted**<br>Application **Application**<br>for Revision **Deferred** Application  $\mathbf{0}$ 0 0 Application **Application Not** Recommended Recommended 0 0 भाकृअप –राष्ट्राय पादप आनुवाशक संसाधन ब्यूरा  $\left( \bullet \right)$ SSSS **ICAR - National Bureau of Plant Genetic Resources** A nodal organization in India for the management of plant genetic resources त जाता सम्र<br>NBPGR **IDP31-E Germplasm Registration Information System (GRIS)** *<u>Ahout List</u>* **User Login** Enter your User name and Password in the given User name arupdas text boxes Password ..................... . Click on "Login" Button to log in to the system . If you are a new user then Click "Sign up" and fill New user? Sign up Forgot User name or Password? the registration form Remember me on this Computer . If you forgot your User name and Password, you User name or Password wrong click Forgot User name or Password link to reset your Password SUBMIT RESET . "Remember me on this computer" box will allow your computer to remember your User nassword if you don't wish to enter it again For any queries, please contact us at: Email: register.germplasm[AT]gmail.com<br>Phone: 91-11-25846268

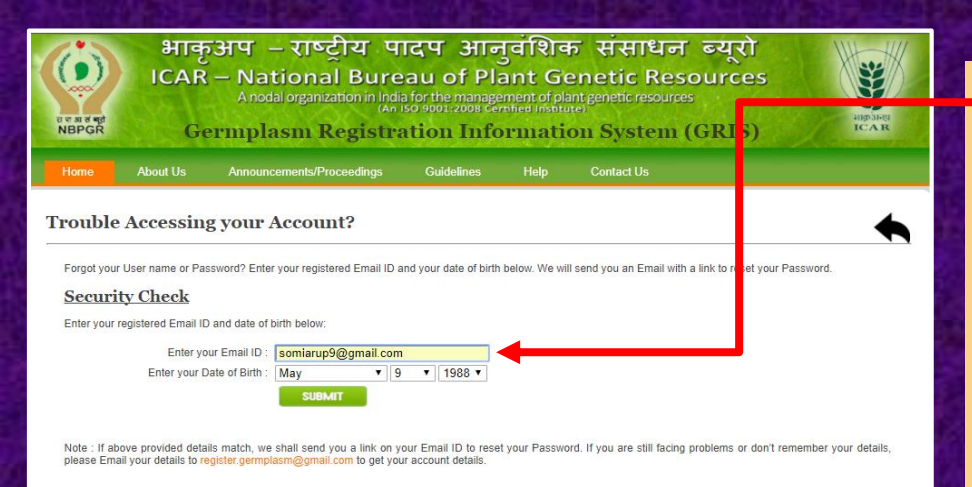

#### -Step 7.

To reset your password the 'Forgot User name or Password' link will send on your Email ID Please fill the required information and details and set new password.

#### .<br>Developed in ICAR National Fellow Project<br>Int © 2017 All Rights Resereved, ICAR-National B<u>ureau of Plant</u> G

#### भाकुअप - राष्ट्रीय पादप आनुवंशिक संसाधन ब्यूरो  $($ **ICAR - National Bureau of Plant Genetic Resources** (An ISO 9001-2008 Certified Institute)

**NBPGR** Germplasm Registration Information System (GRIS)

#### Registration of Plant Germplasm

The need for recognition to the developers of new improved varieties is being served by the Central Sub-Committees on Crop Standards, Notification and Release of Varieties of<br>Agricultural Crops (CVRC) as part of the indian

an Council of Agricultural Research (ICAR) operates the machanism for evaluation, identification and recommendation for release of crop varieties. The Ministry of<br>re under the Seed Act, 1996, Section 5 provides procedure f

Pient Geneic Reseurce for Food and Agricultus (PGRFA) form the basis for an experiment of crop specifies may enter the wave the matter of the matter of the wave the matter of the matter of the matter of the matter of the m

ognizing the importance of the issue, a mechanism for "Registration of Plant Germplasm" was instituted in 1996 at the ICAR-National Bureau of Pla<br>PGR), New Delhi by the ICAR. This mechanism is envisaged to serve as a recog

#### Germplasm Registration Information System

#### **About Us:**

32

иврањци<br>ТСА R

An organized digital information system provides fair and just opportunity for all to access to provide genebank managers, breeders and plant researchers with a handson tool for management of germplasm registration process.

#### Developed in ICAR National Fellow Projectory Research 2017 All Rights Reserved, ICAR National Bureau of

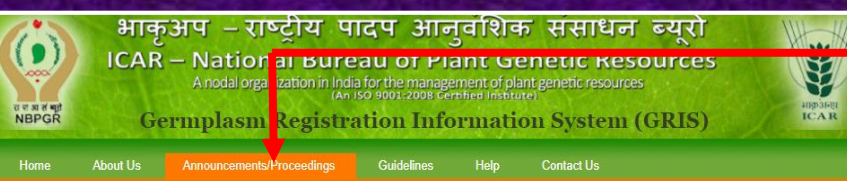

#### **Announcements**

- Last date of receiving application is 30 April 2016

. The next meeting will be held on 9th May 2016

#### View all

- Proceedings of Plant Germplasm Registration Committee (PGRC)
	- **Meeting**
	- · XXXVIth PGRC Meeting
	- · XXXVth PGRC Meeting
	- · XXXIVth PGRC Meeting
	- · XXXIIIrd PGRC Meeting · XXXIIth PGRC Meeting
	- . XXXIth PGRC Meeting
	- · XXXth PGRC Meeting
	- · XXIXth PGRC Meeting
	- · XXVIIIth PGRC Meeting
	- · XXVIIth PGRC Meeting
	-
	- View all

#### **Announcements/Proceedings:**

Here user can see the latest announcements reg. Plant Germplasm Registration **Committee (PGRC) Meeting** and user can see all the previous **PGRC** meeting proceedings including latest.

User can download the proceedings and save it for future use.

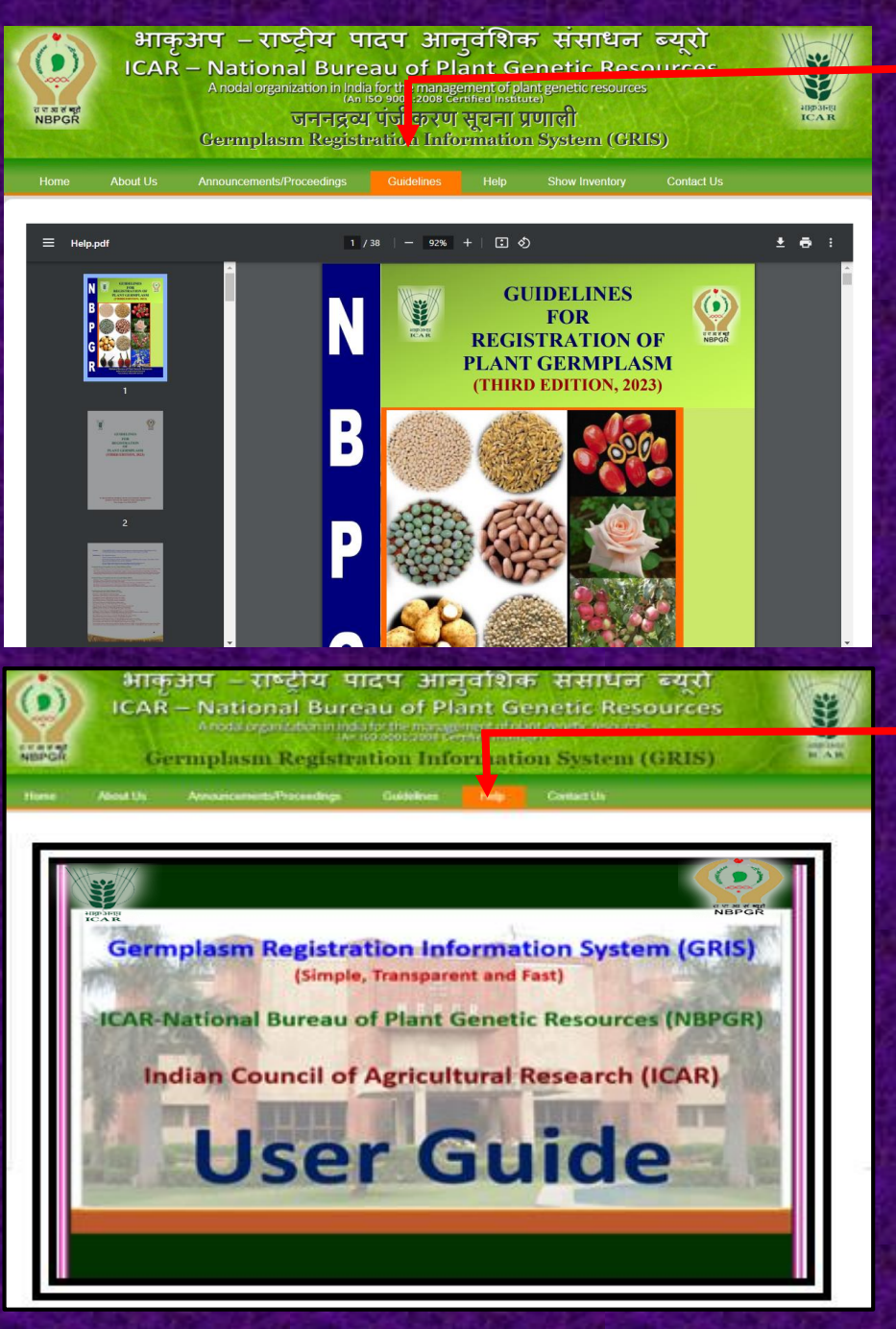

भाकअप – राष्टीय पादप आनवशिक संसाधन ब्यरो  $\left( \bullet \right)$ **ICAR - National Bureau of Plant Genetic Resourg** A nodal organization in India for the management of plant genetic resources त जा जा से बहुते<br>NBPGR जननद्रव्य पंजीकरण सचना प्रणाली **Germplasm Registration Information System (GRIS)** Announcements/Proceedings

**Contact Us** 

Dr. Gvanendra Pratap Singh Director<br>
ICAR-National Bureau of Plant Genetic Resources Pusa Campus, New Delhi-110 012, India

Dr. Anju Mahendru Singh Head

Division of Germplasm Conservation Member-Secretary<br>Plant Germplasm Registration Committee ICAR-National Bureau of Plant Genetic Resources Pusa Campus, New Delhi-110 012, India

Officer-In-Charge<br>Agriculture Knowledge Management Unit ICAR National Bureau of Plant Genetic Resources<br>Pusa Campus, New Delhi-110 012, India Email: director.nbpgr[AT]icar.gov.in<br>Phone: + 91-11 -25843697<br>Fax: + 91-11-25842495

E-mail: nbpgr.conservation[AT]icar.gov.in Phone: +91-11-25846268 Fax: + 91-11-25842495

Email: akmu.nbpgr[AT]icar.gov.in Fax: + 91-11-25842495

#### **Guidelines (Approved by ICAR):**

During filing new registration application if user have any queries reg. data, seed, NAG sites and terms & conditions *etc*. user can click on the guidelines option.

User download the guidelines and save it for his future use.

#### **Help:**

This is where you are right now.

The objective is to provide a step by step procedure and to explain each part of the Germplasm Registration Information System (GRIS).

#### **Contact Us:**

92

 $\forall$ 

**ICAR** 

**Contact Us** 

Information contained in the Germplasm Registration Information System (GRIS) is a result of Plant Germplasm Registration Committee (PGRC) activities carried out by the ICAR-NBPGR.

If user desires to know more about these activities contact the relevant person whose contact details given below.

# **About Your Personal Dashboard**

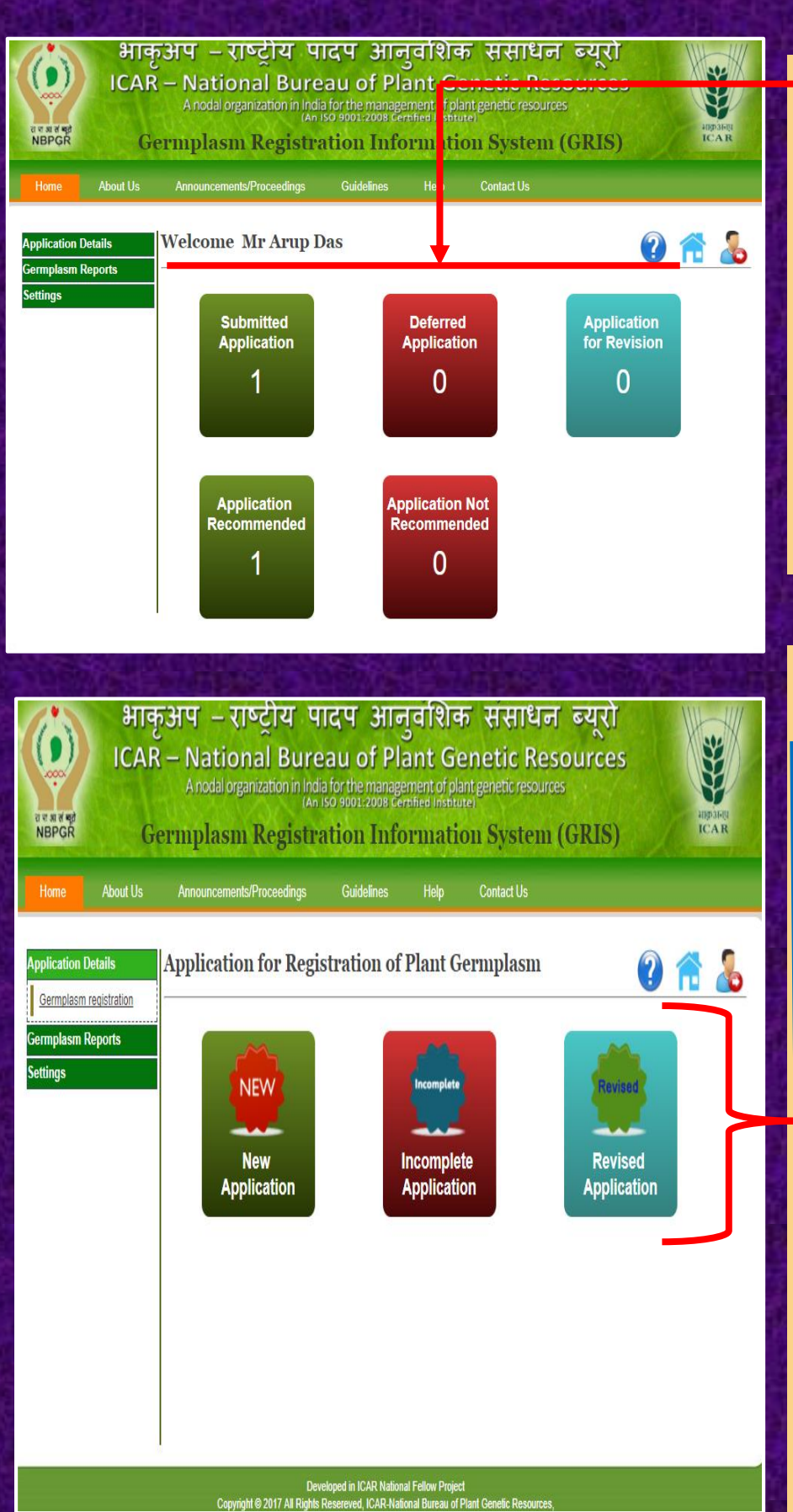

#### **User Personal Dashboard view:**

After successful Login in Germplasm Registration Information System (GRIS) User own dashboard will be displayed as shown.

Here user can see his **submitted application status, Preview of application** and **certificates and user can also manage his profile** *etc.*

#### **Here user can see three Icons:**

#### **A. New Application:**

When user want to apply or register a new application.

#### **B. Incomplete Application:**

Here user can see the applications which the administrator sent back for completion and also applications which were left without final submission from the user end.

#### **C. Revised Application:**

Here user can see those applications, which were deferred by Plant Germplasm Registration Committee (PGRC) and recommended for revision.

**Application Details→Germplasm registration**

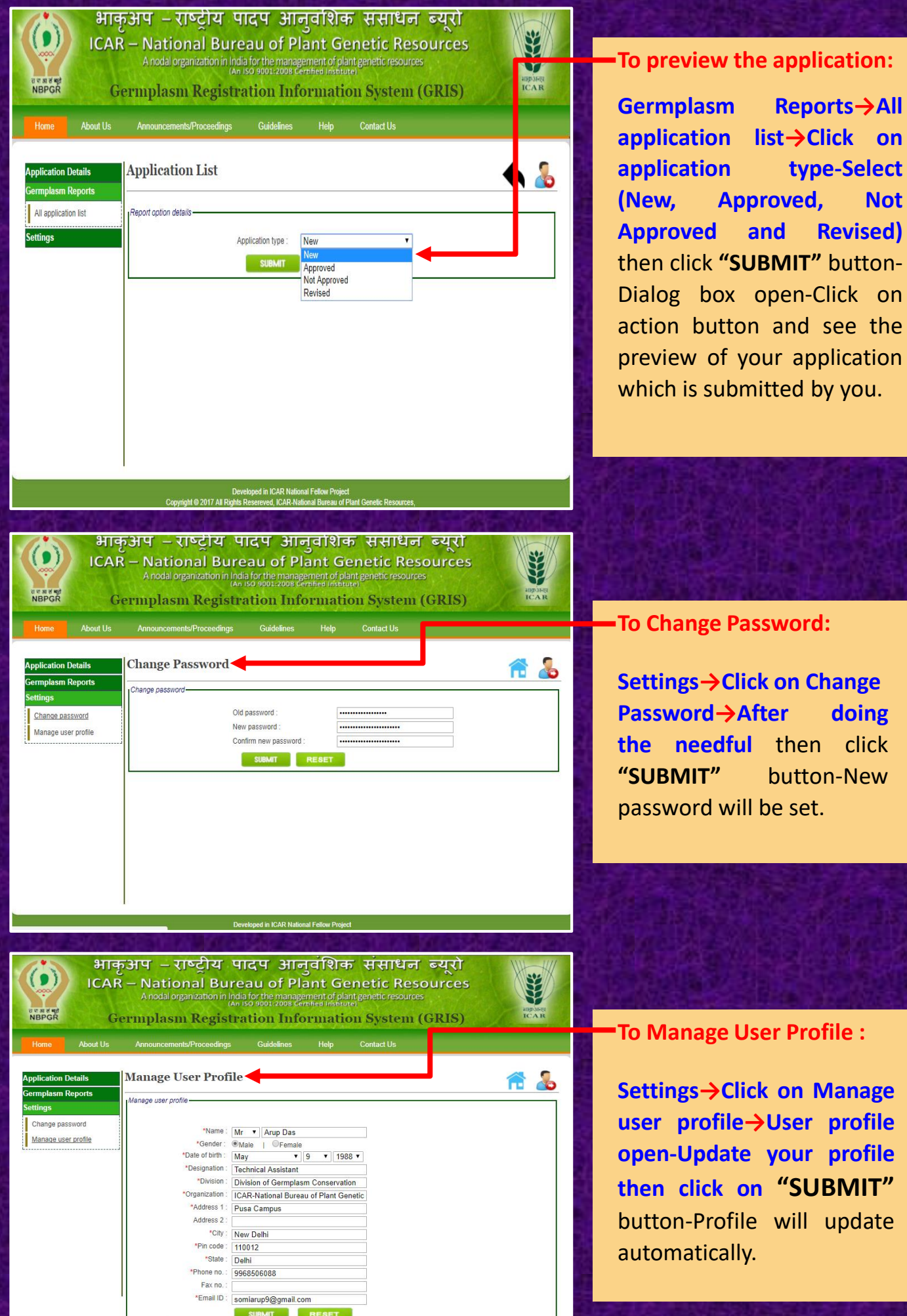

# **How to Apply for Plant Germplasm**

# **Registration**

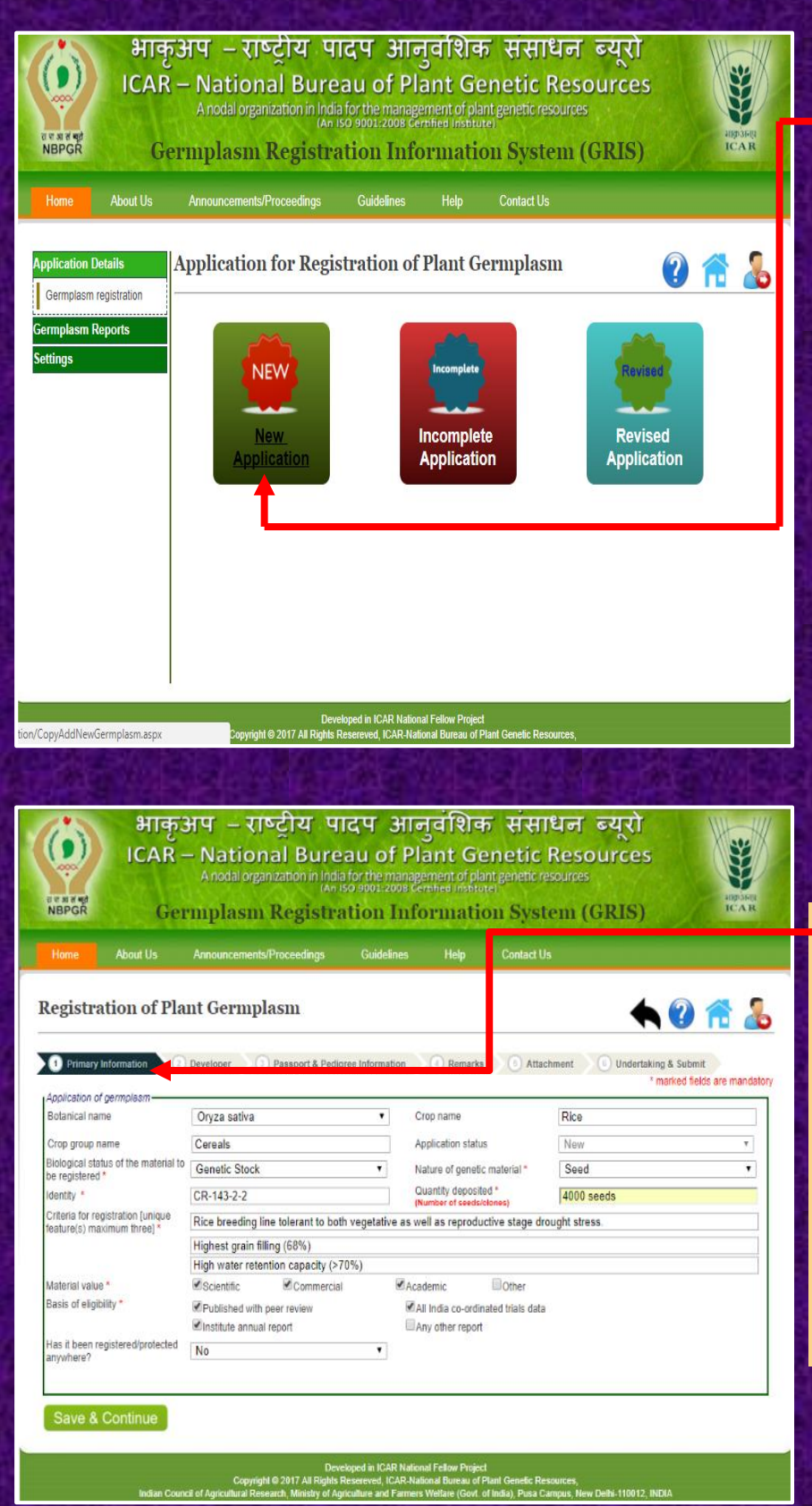

#### **To Apply for a New Registration of Application:**

For filling new registration application the user has to follow the steps given below:

**Application details→Germplasm registration→New Application-First page will open and Plant germplasm registration proforma will be displayed.**

#### **Step 1.**

This is the **first page** of registration application i.e **Primary Information page.**

Here user need to provide/select/mention the primary information regarding the particular crop.

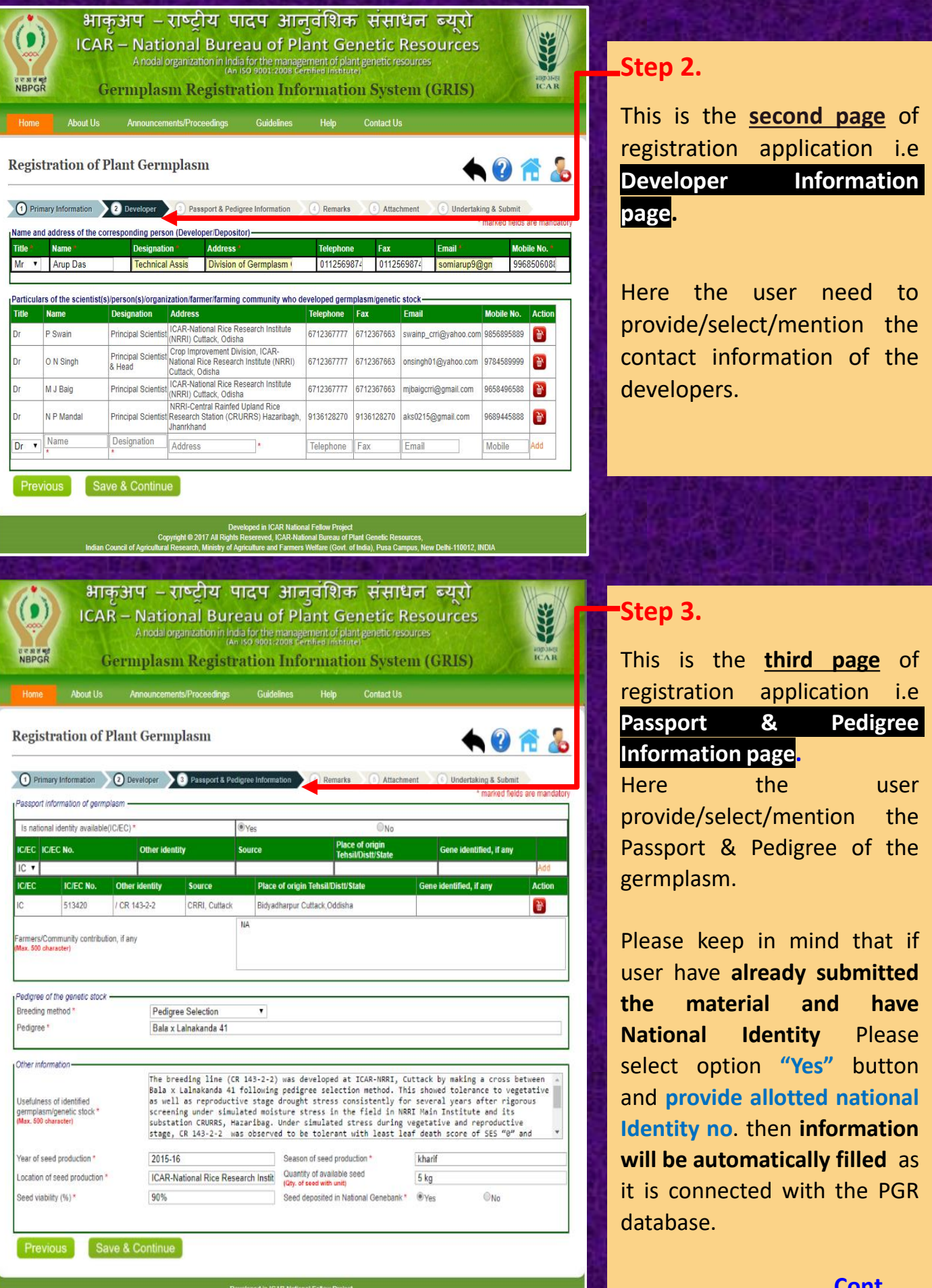

Developed in ICAR National Fellow Project<br>Copyright © 2017 All Rights Reserveds, ICAR-National Bureau of Plant Genetic Reso<br>Indian Council of Agricultural Research, Ministry of Agriculture and Farmers Welfare (Govt. of Ind .<br>Delhi-110012, IN **Cont……**

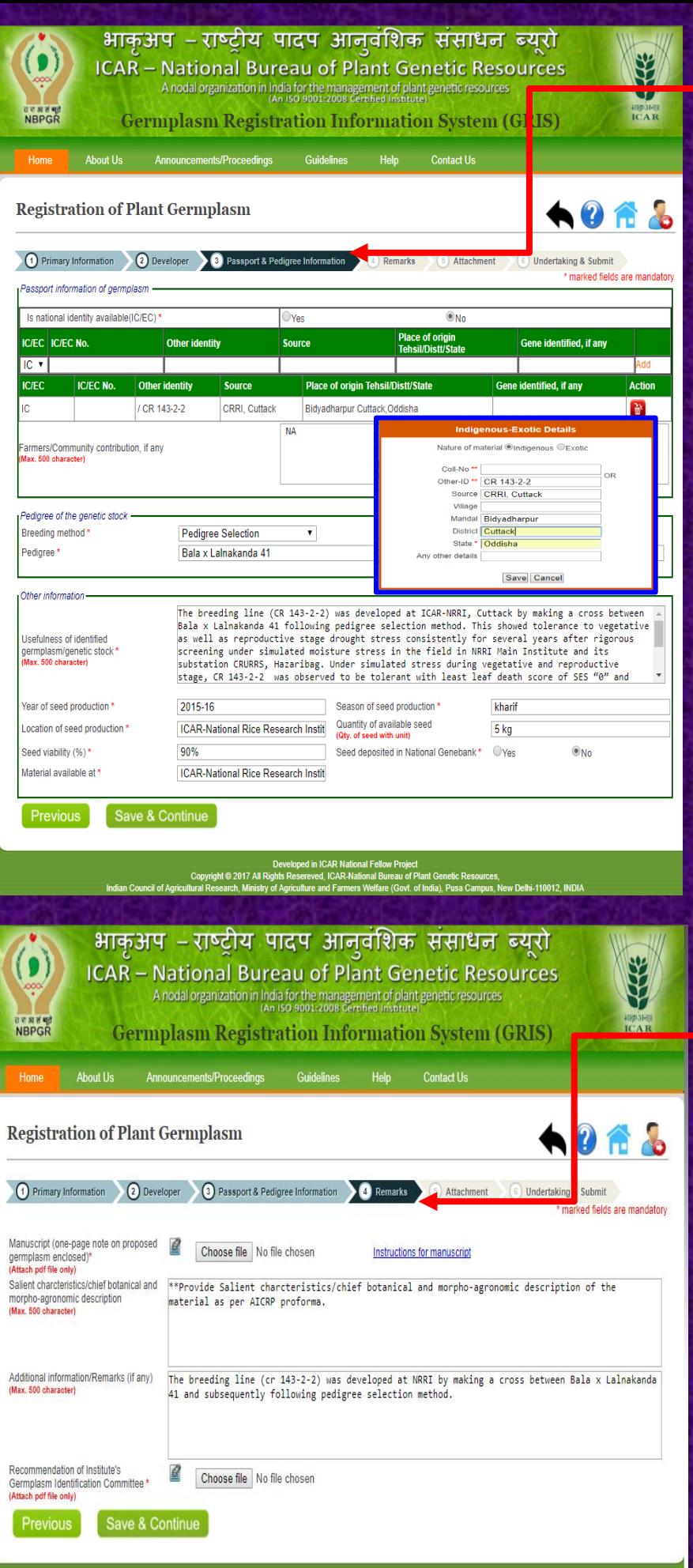

**Step 3.**

If user does not have National Identity of the germplasm/material, Please select option **"No".** N**ew dialog box will be open** in the same page and user can **provide the required information and save, which will be automatically fill in particular box/column.**

User should not to forget the deposition of **seeds/NAGS certificate at the time of submitting hard copies at ICAR-NBPGR.**

#### **Step 4.**

This is the **fourth page** of registration application i.e **Remarks page.**

Here the user need to provide/select/choose as an attachment "**one page note"** on proposed germplasm and **"IGIC recommendation" PDF files only**.

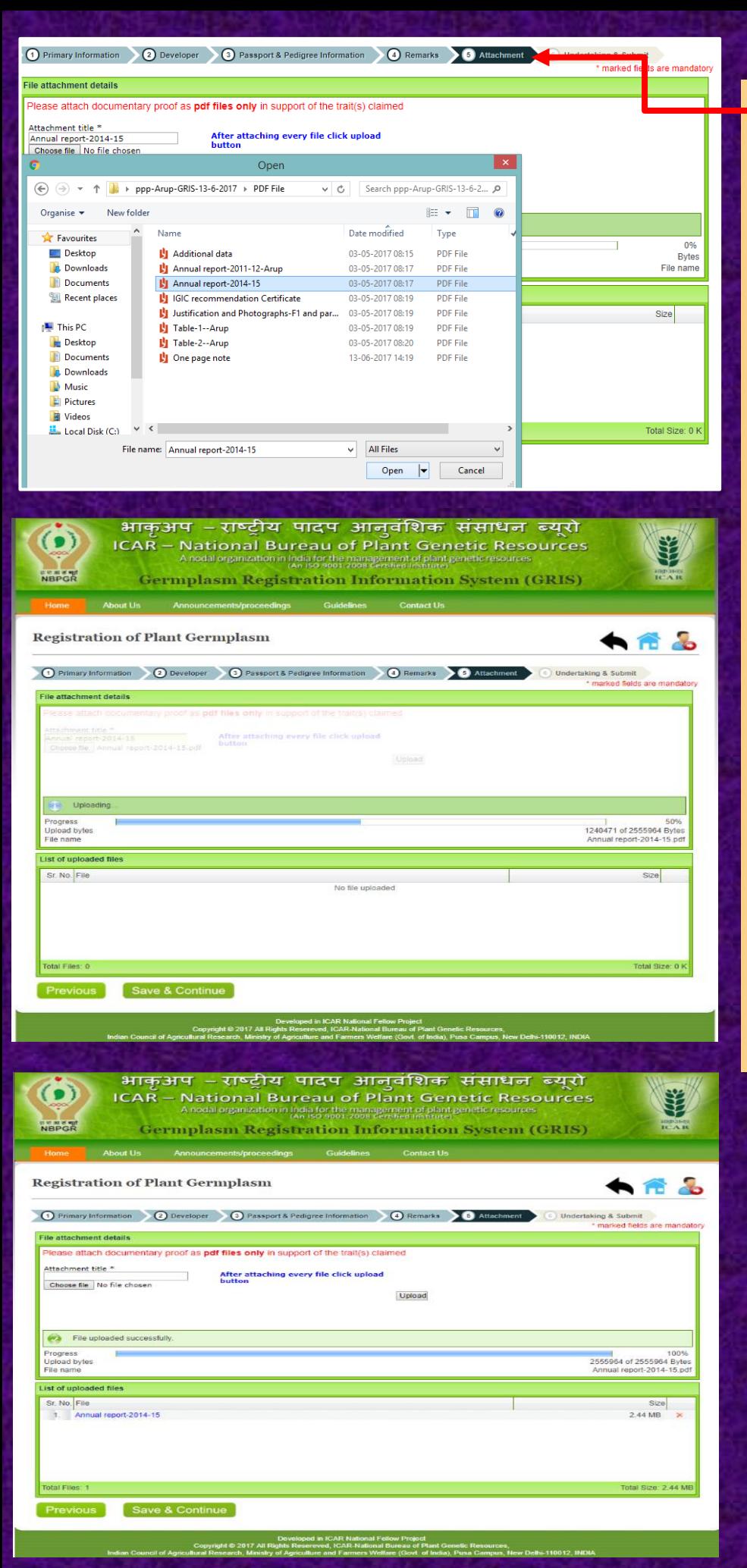

# **L**Step 5.

This is the **fifth page** of registration application i.e **Attachment page.**

Here the user need to provide/select/choose the **relevant portion as an attachment PDF files only e.g (AICRP Report or peer reviewed journals with NAAS rating, Photographs/ NAGS certificate** *etc.***).**

Please keep in mind that after attaching every file you have to **click on upload option**.

For final uploading purposes **(see the uploading stages in left side of this page)**

#### **Step 6.**

This is the **six page** of registration application i.e **Undertaking & Submit page.**

Here the user need to select the checklist **"Yes or No** after that accept **term & conditions** and click on the **preview & submit button** to see the final preview before final submit from user end.

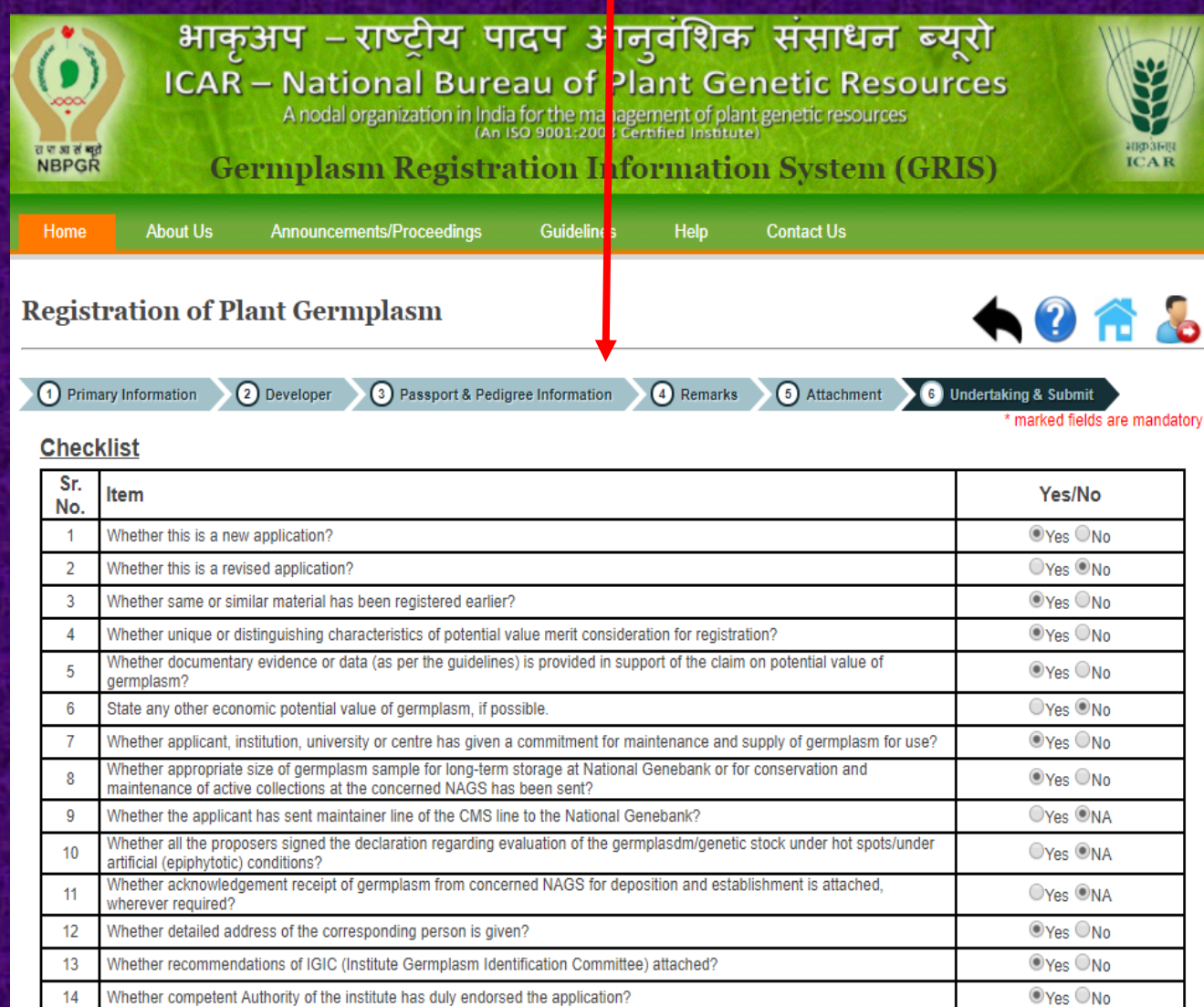

#### **UNDERTAKING**

1. I/We undertake to ensure deposition of seed/genetic matetrial for long term conservation of the aforesaid germplasm/genetic stock at the National Genbank, ICAR-NBPGR and also its sustainable use by maintaining appropriate quanitity of Active/Working Collection and providing access as appropriate on prior informed consent and on mutually agreed terms. I/We also agree to provide any further information or data pertaining to the description and unique characteristics to the ICAR/NBPGR in a transparent manner. 2. I/We assure genetic purity and truthfulness of seed material supplied with the application.

3. I/We assure that such germplasm does not contain any gene or gene sequence involving terminator technology.

I have read and agreed to the terms and conditions

**Mr Arup Das Young Professional Division of Germplasm Conservation ICAR-NBPGR, Pusa Campus -110012, New Delhi**

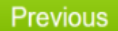

**Preview & Submit** 

Developed in ICAR National Fellow Project<br>Copyright © 2017 All Rights Resereved, ICAR-National Bureau of Plant Genetic Resources<br>, dian Council of Agricultural Research, Ministry of Agriculture and Farmers Welfare (Govt. o iers Welfare (Govt. of India), Pusa Campus, New Delhi-110012, INDIA

#### **Final Preview before Final Submit:**

#### Please select "Final Submit" button after checking the **final preview of i) Registration application ii) Attachments** and i**ii) Checklist**

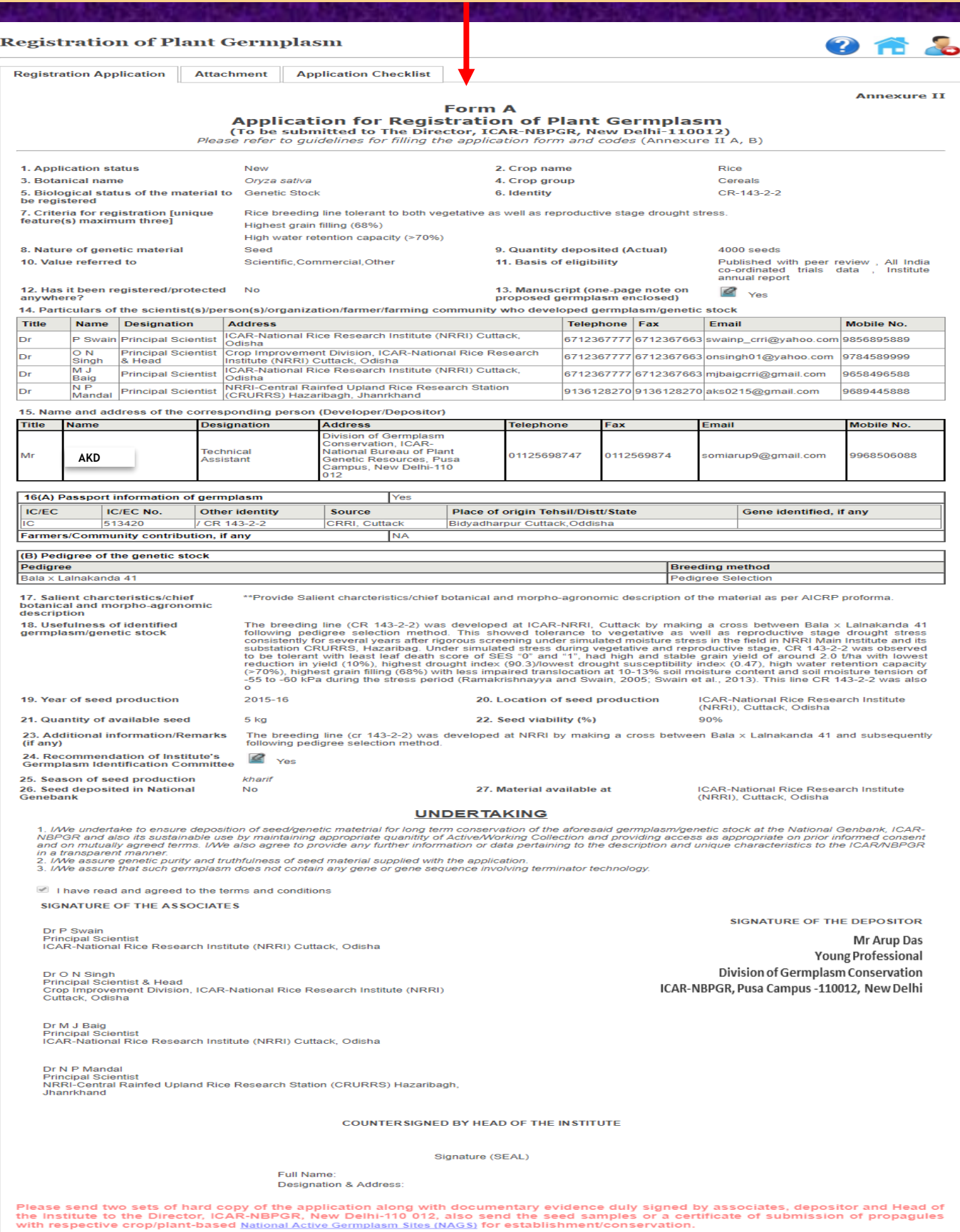

#### **For Print:**

## After final submit you can take print as per need.

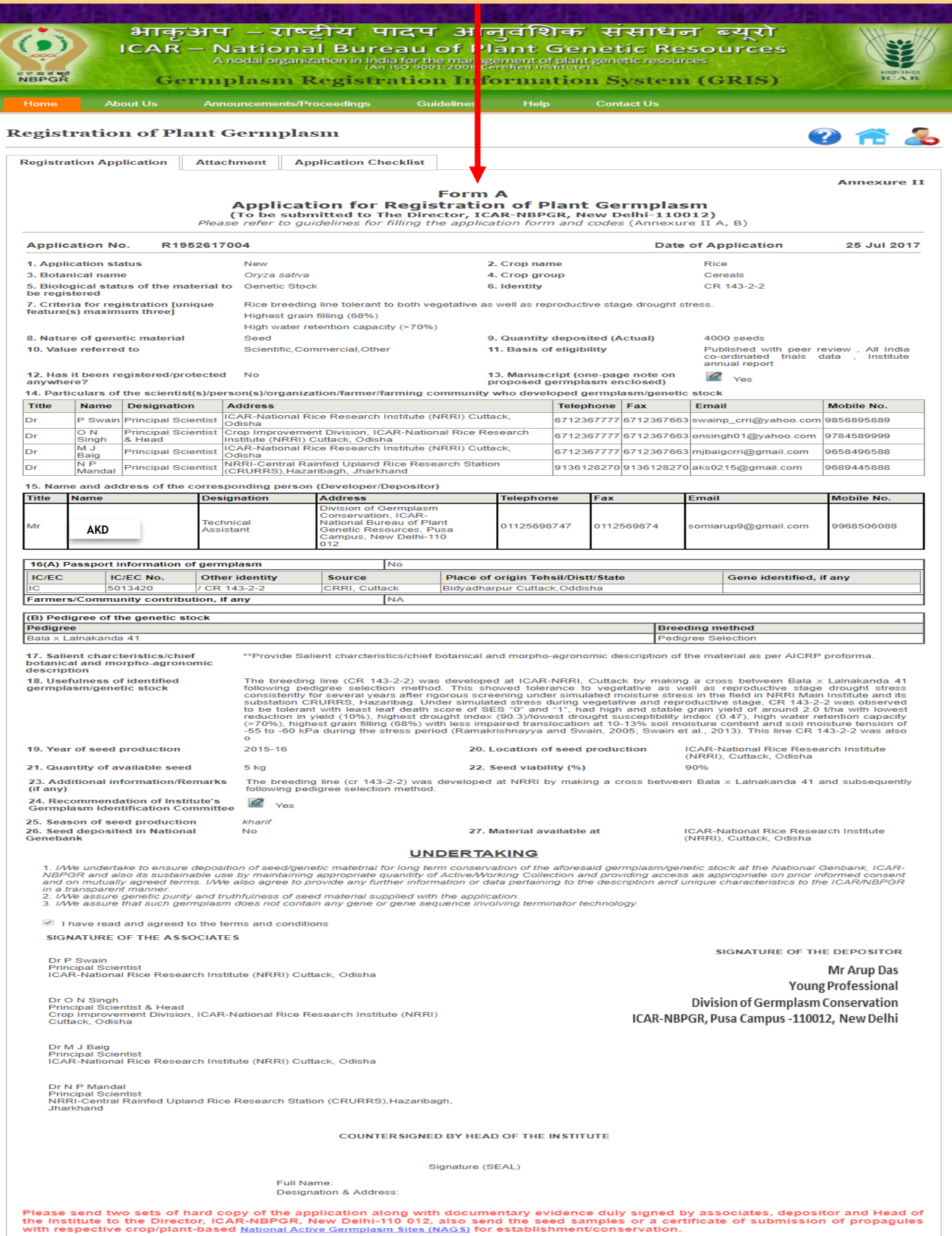

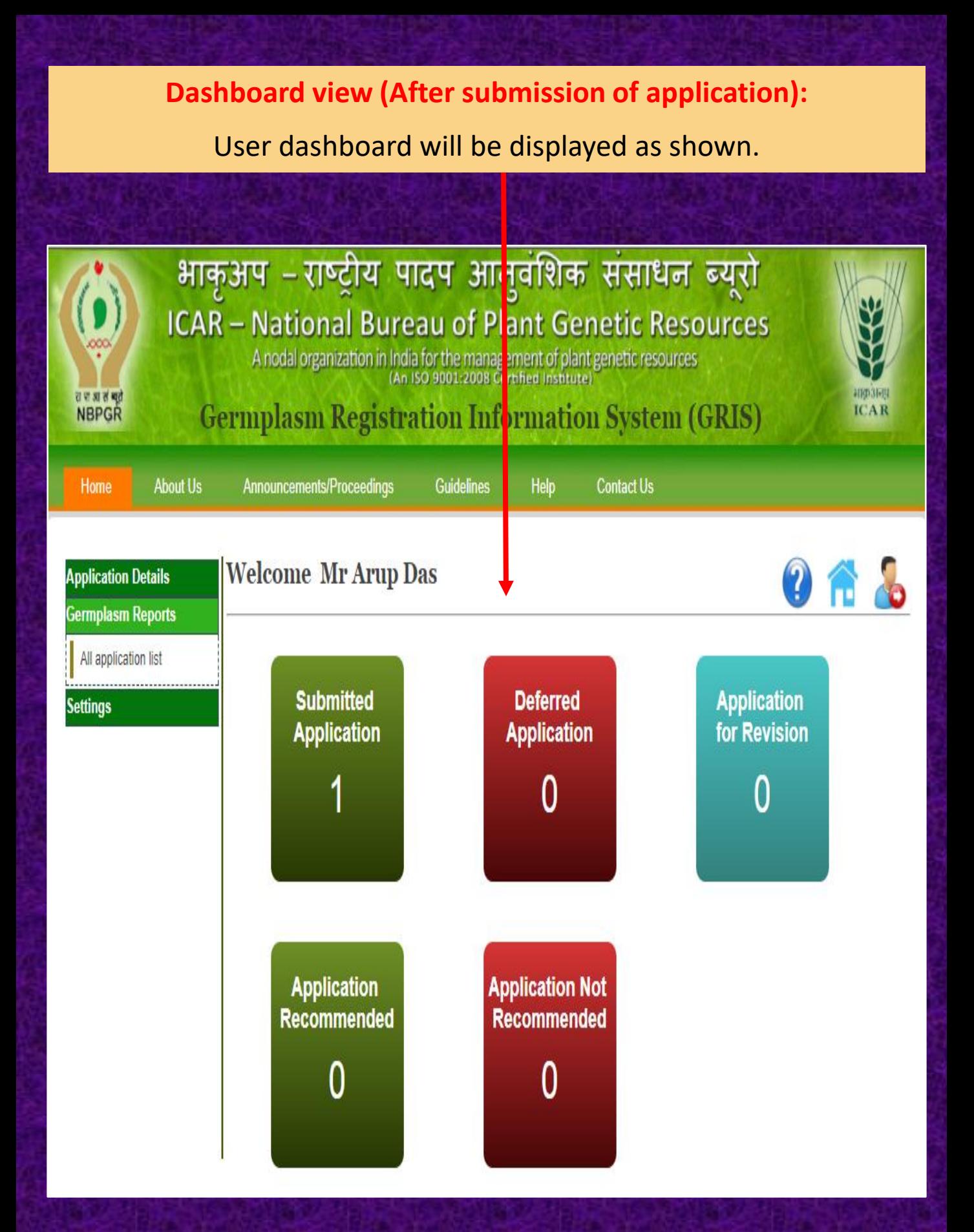

# **Checking Information of Submitted Applications**

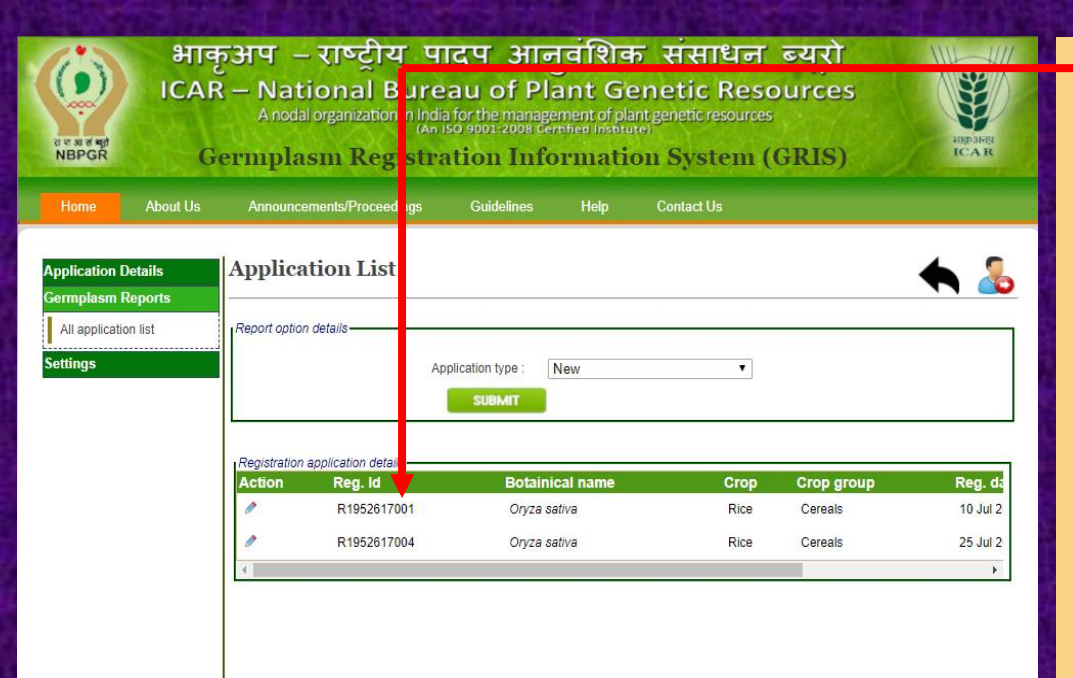

**To see the detail/preview of submitted application.**

Just after submission of the online application user can view/check his application using the steps given below.

**Germplasm Reports→All Application list→Select application type (e.g. "New") → Click on**

**action button and see the details.**

D<br>Copyright © 2017 All Right<br>Iltural Research, Ministry of.

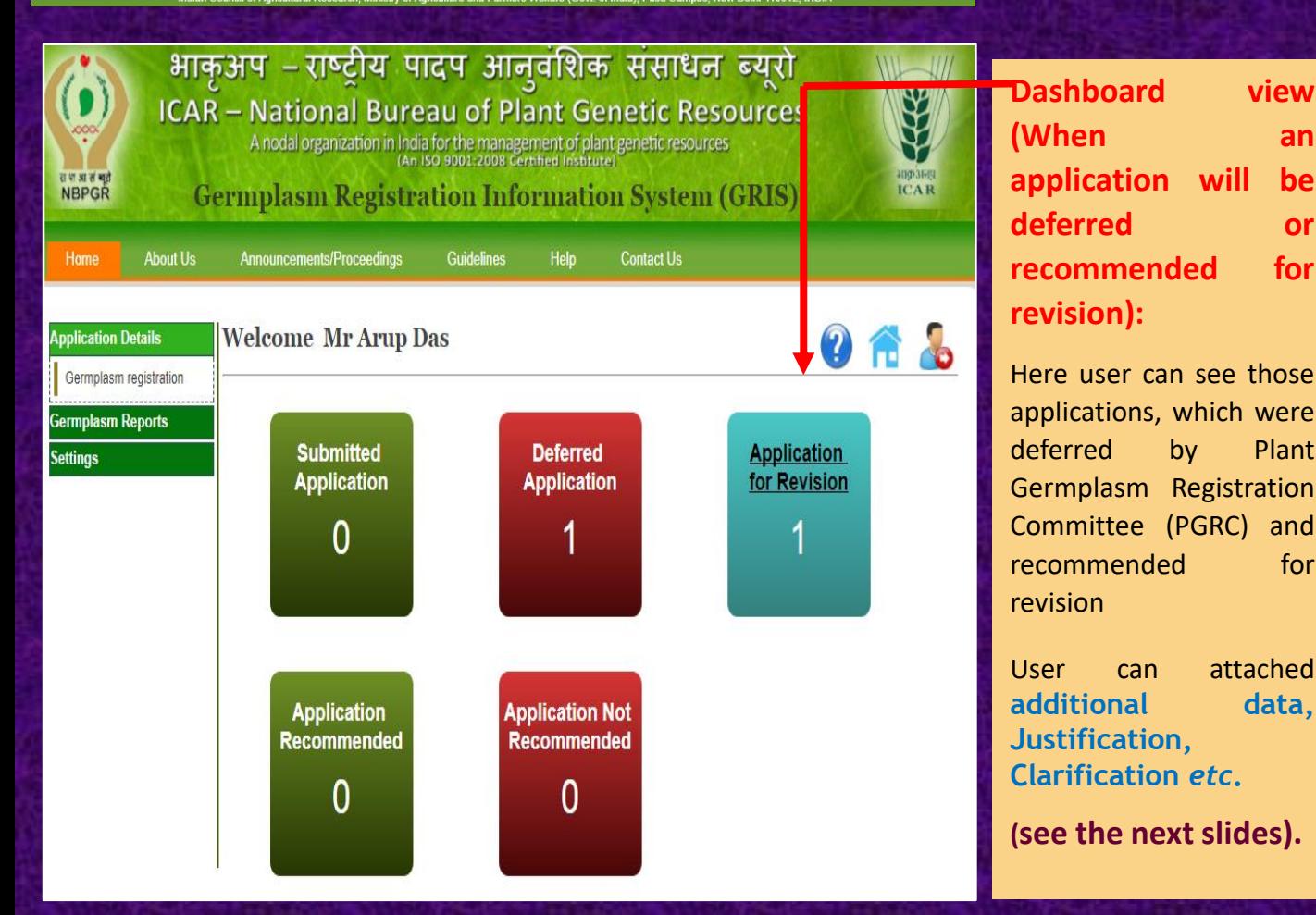

### **Germplasm Reports→All Application list→Select application type from pop up menu (e.g. Revised) →"SUBMIT"** button.

One dialog box will be open where user need to copy **Reg. Id and Reg. date** for editing the application and for uploading the additional data/clarification/justification.

![](_page_16_Picture_96.jpeg)

![](_page_17_Picture_0.jpeg)

![](_page_18_Figure_0.jpeg)

has been registered by Plant Germplasm Registration Committee (PGRC) of Indian Council of **Agricultural Research on July 28, 2017.** 

**Chairman, PGRC DDG (CS) ICAR**  need.

**Member-Secretary PGRC** 

# **THANKS**

![](_page_19_Picture_1.jpeg)

![](_page_19_Picture_2.jpeg)

हर कदम, हर डगर किसानों का हमसफर (दि : भारतीय कृषि अनुसंधान परिषद

Agrisearch with a *human* touch

![](_page_19_Picture_5.jpeg)